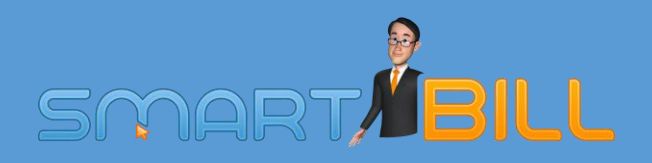

# **GHID DE INSTALARE A CASEI DE MARCAT ACTIVA GALAXY PLUS LA SMART BILL CLOUD**

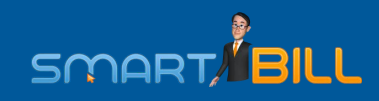

# Ghid de instalare si configurare a caselor de marcat Activa Galaxy Plus la Smart Bill Cloud

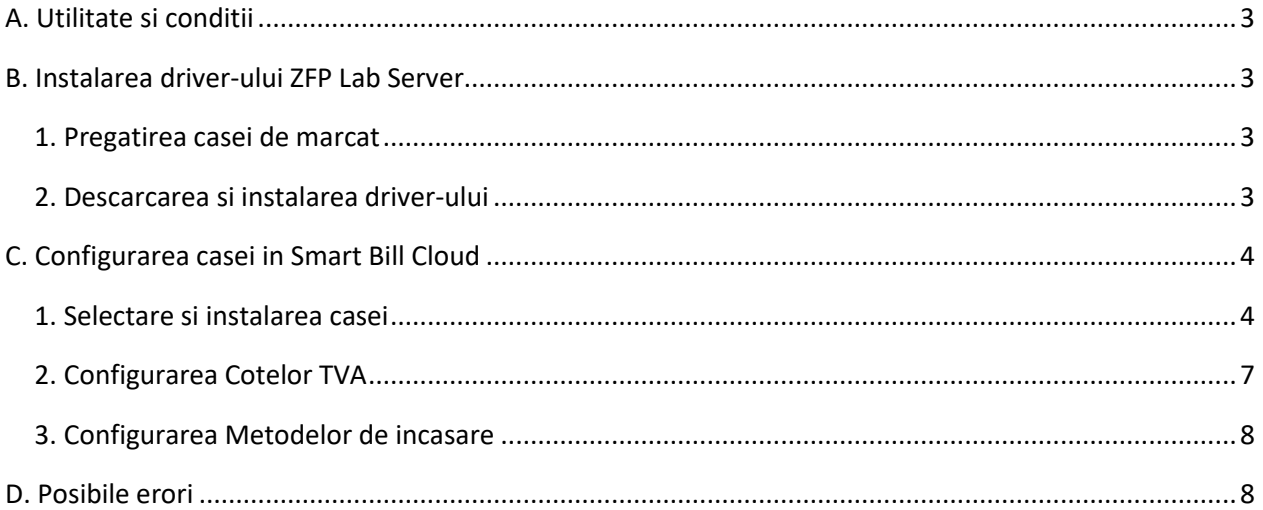

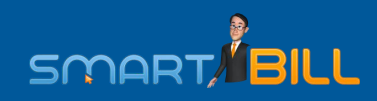

# <span id="page-2-0"></span>**A. Utilitate si conditii**

- Acest manual este valabil pentru casa de marcat Activa Galaxy Plus instalata cu driverul ZFP Lab Server;
- Se utilizeaza in cazul in care doresti sa folosesti un dispozitiv fiscal care sa printeze bonuri fiscale direct din Smart Bill Cloud;
- Daca nu ai descarcat driverul, este nevoie de o conexiune la internet.

## <span id="page-2-1"></span>**B. Instalarea driver-ului ZFP Lab Server**

#### <span id="page-2-2"></span>**1. Pregatirea casei de marcat**

- Conectati casa de marcat la o sursa de curent si la PC, prin cablul USB;
- Ea trebuie pornita de la butonul ON/OFF si configurata pe modul de operare. Pentru asta foloseste:
	- butonul MODE, iar in lista care se deschide pe ecranul casei de marcat plaseaza-te pe REG OPER;
	- apasa 0 si TOTAL.

#### <span id="page-2-3"></span>**2. Descarcarea si instalarea driver-ului**

• Primul pas este descarcarea driver-ului si pentru asta trebuie sa intri pe pagina de internet a distribuitorului[, aici,](https://giptronic.ro/content/20-activa-galaxy-plus) de unde trebuie sa alegi Software Developer Kit pentru TREMOL M20 Activa Galaxy Plus;

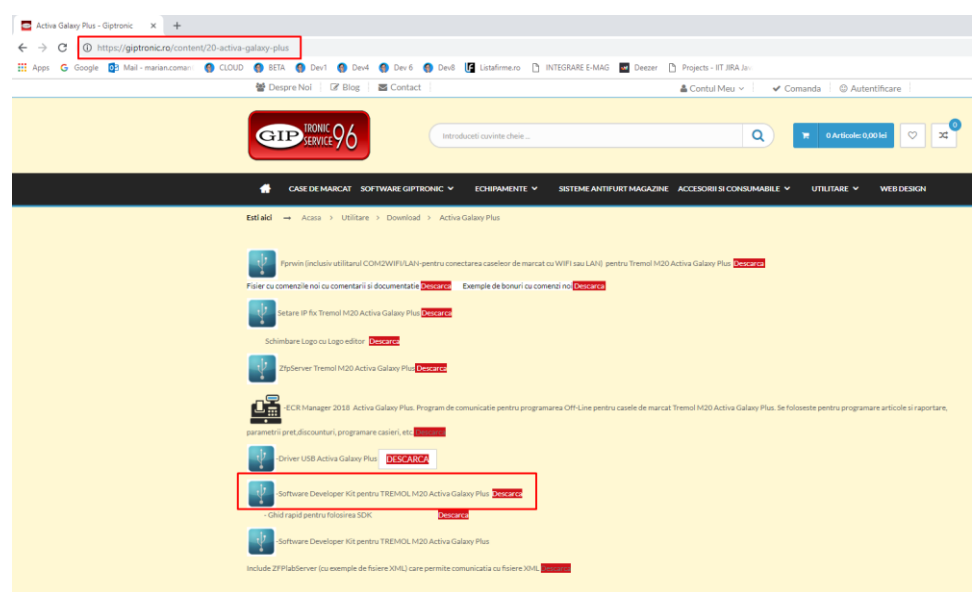

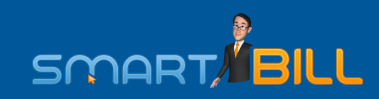

• Dupa dezarhivare trebuie sa instalezi **ZFPLabServer.exe** prin dublu click pe aplicatie si sa urmaresti pasii indicati. Pentru a verifica daca procesul s-a incheiat cu succes, trebuie sa te uiti in Taskbar, in coltul din dreapta jos, dupa iconita care indica faptul ca programul functioneaza;

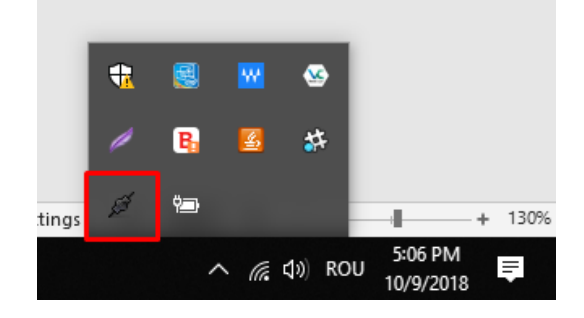

## <span id="page-3-0"></span>**C. Configurarea casei in Smart Bill Cloud**

#### <span id="page-3-1"></span>**1. Selectare si instalarea casei**

• Urmatorul pas se opereaza in Smart Bill Cloud. Mergi in **Configurare > Casa de marcat**

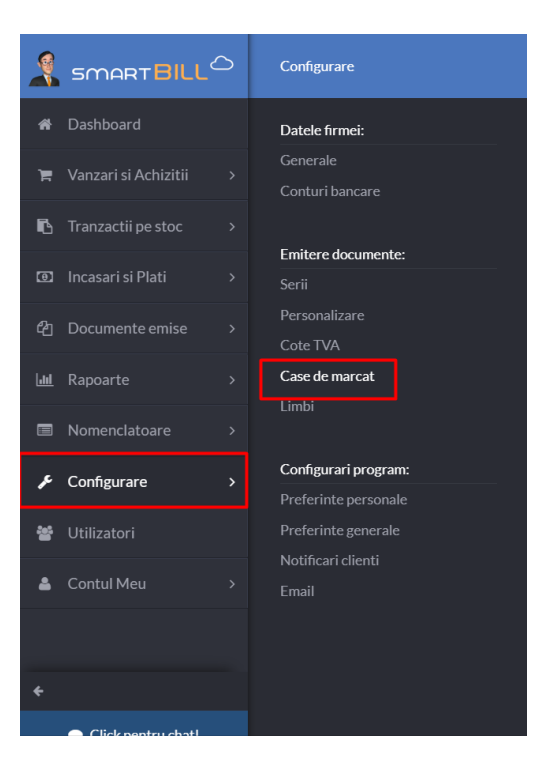

# $\blacksquare$  **Activa Galaxy Plus la CLOUD Ghid de instalare a casei de marcat**

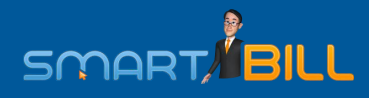

• La deschiderea paginii va aparea un pop-up care te anunta ca ai nevoie de un plugin pentru a putea folosi casa de marcat. Acesta are si un link de unde il poti descarca.

**ATENTIE!** Recomandam, ca inainte de a-ti descarca plugin-ul, sa adaugi cateva informatii.

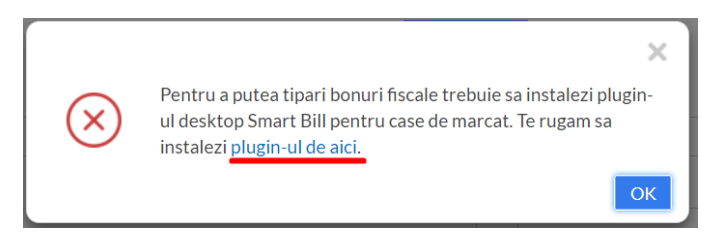

• Trece o denumire la **Descriere**, selecteaza **Producatorul** si **Modelul** dispozitivului fiscal. Nu exista restrictii cu privire la descrierea pe care vrei sa o folosesti. In cazul celorlalte doua campuri, trebuie selectat Activa(Tremol), respectiv Activa Galaxy Plus;

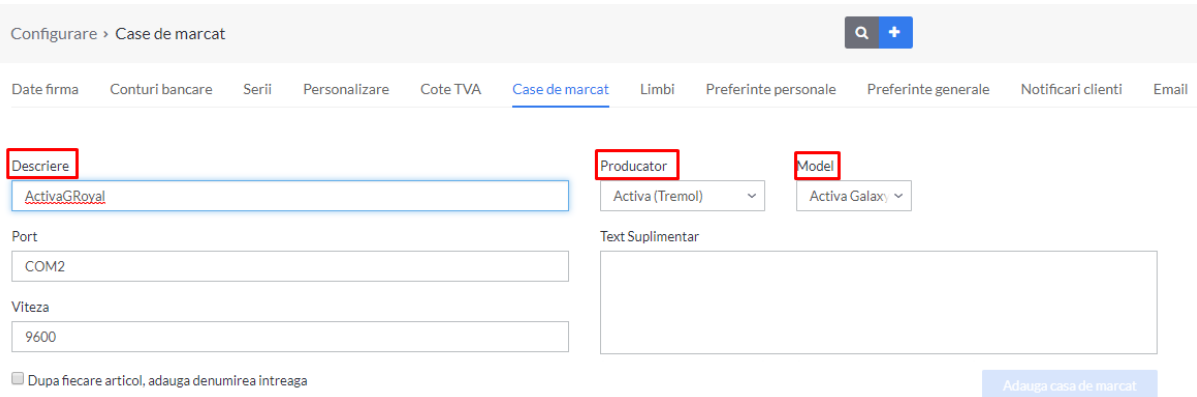

• In campul **Port** intrarea in PC care trebuie utilizata pentru a conecta casa de marcat la PC. Se poate selecta din cele care apar in selector;

Numele porturilor disponibile sunt vizibile in PC-Control Panel-Device Manager. O modalitate simpla de a verifica portul pe care il ocupa casa/imprimanta este sa vezi numele portului care dispare dupa ce o decuplam de la calculator.

#### **EXEMPLU:**

1. Casa ta este configurata pe COM1, este cuplata la PC, iar in Device Manager la *Ports* apare doar un dispozitiv conectat la (COM10). In acest caz Se editeaza portul in Smart Bill, **Configurare < Casa de marcat** si in loc de COM1 se trece COM10 si dispozitivul se cupleaza la intrarea din care a fost scos.

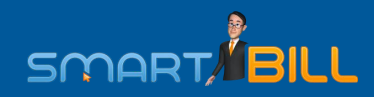

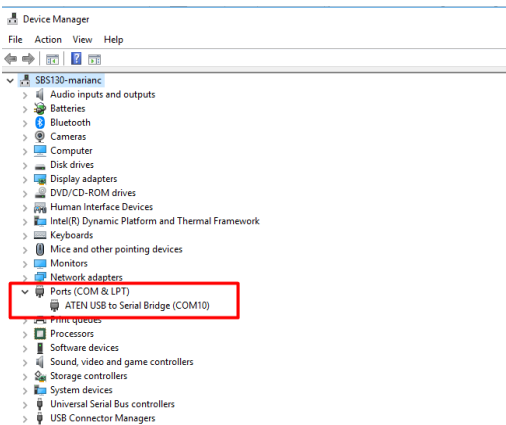

2. Casa ta este configurata pe COM1, este cuplata la PC, iar in Device Manager la *Ports* apar dispozitive la COM11 si COM12. Daca vei deconecta casa de marcat, o sa dispara una dintre cele doua linii. Cea care a disparut corespunde casei noastre si trebuie setata in Configurare. In cazul nostru: COM12.

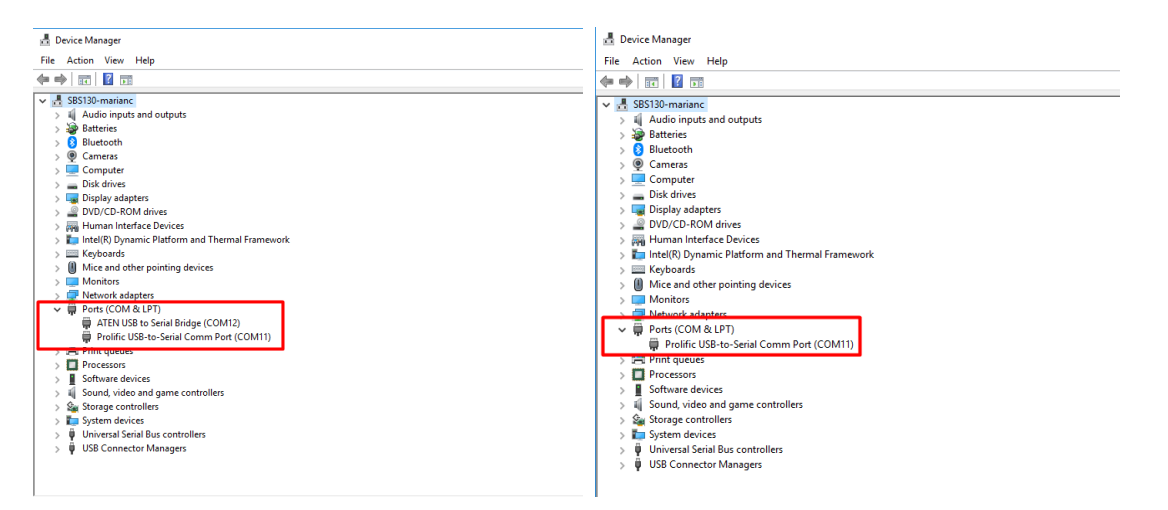

ATENTIE! Particula COM este obligatorie. Doar cifra poate fi schimbata.

• **Viteza de comunicare:** parametrul trebuie selectat din lista. Casa va functiona indiferent de valoarea lui;

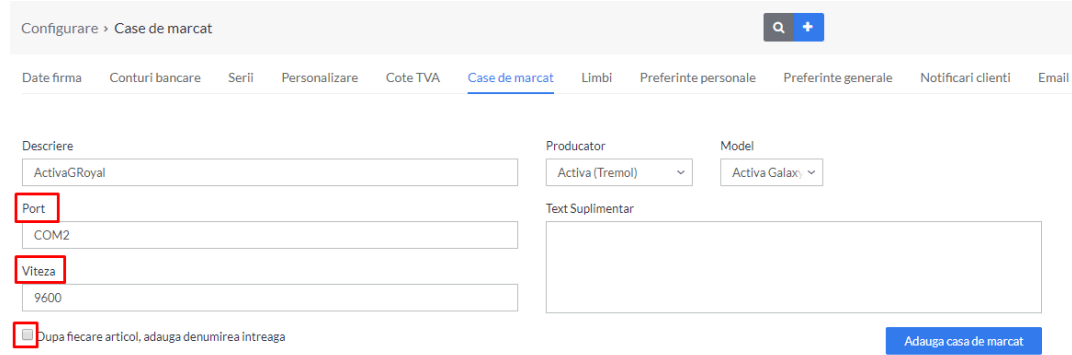

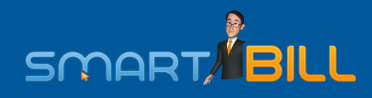

- In cazul in care doresti ca pe bon sa apara si denumire completa a produsului, bifeaza casuta care permite aceasta operatiune. Optional, poti sctie un text suplimentar care va aparea pe fiecare bon emis.
- Dupa finalizarea acestor setari apasa butonul **Adauga casa de marcat**. In cazul in care pe lista sunt mai multe dispozitive fiscale, asigura-te ca ea este cea care are bifata optiunea **Utilizeaza**

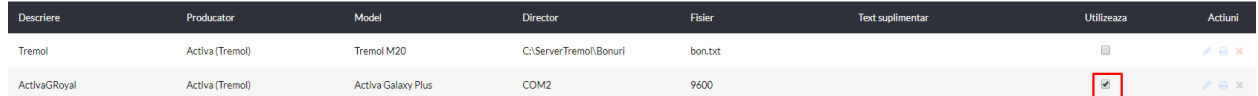

### <span id="page-6-0"></span>**2. Configurarea Cotelor TVA**

• In **Configurare > Cota TVA** trebuie sa stabilesti ID-uri pentru toate cotele de TVA cu care lucrezi. ID cota TVA este un numar de ordine caruia ii corespunde una dintre cotele si care este stabilit pe

casa de marcat;

- Ele au corespondente in literele care care se regasesc pe rapoartele X si Z, dar le poti afla si direct de la furnizorul acesteia. Pe majoritatea caselor de marcat, corespondentele sunt urmatoarele:
	- A 19% corespunde ID 1
	- B 9% corespunde ID 2
	- C 5% corespunde ID 3
	- D 0% corespunde ID 4
	- S scutit de TVA- corespunde ID 0, 5 sau 7

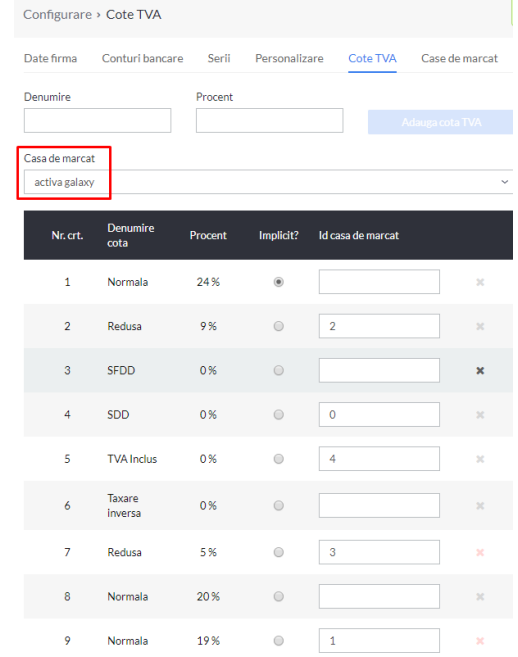

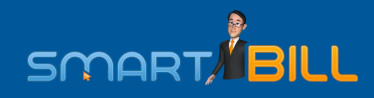

• Este important sa stabilesti ID pentru fiecare cota cu care operezi.

#### <span id="page-7-0"></span>**3. Configurarea Metodelor de incasare**

- In momentul in care ai adaugat casa de marcat apare fereastra **Modificare casa de marcat**, deschisa in zona **Modalitati de incasare**;
- In functie de tipul de casa pe care il ai, apar deja configurare anumite posibilitati de incasare, fiecare cu ID-ul sau. In aceasta lista ai acum posibilitatea de a adauga noi tipuri de incasari de la selectorul aflat in pagina;
- Fiecare metoda pe care o adaugi trebuie sa primeasc si un ID si dupa adaugarea in lista trebuie **Salvata**

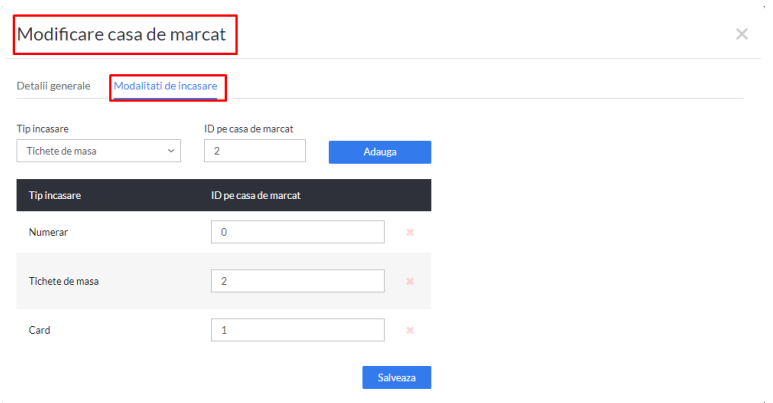

#### <span id="page-7-1"></span>**D. Posibile erori**

• In cazul in care este driverul nu functioneaza, o sa apara mesajul:

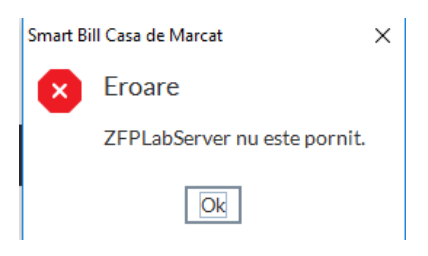

Daca nu ai schimbat locatia atunci cand l-ai instalat, el trebuie sa fie in zona indicata de imaginea de mai jos;

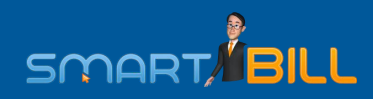

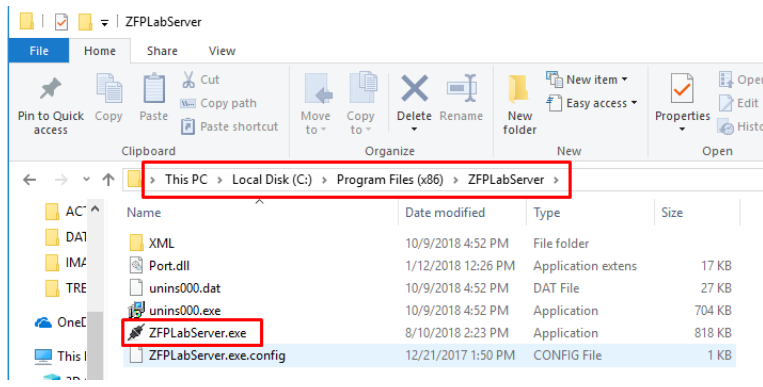

• Daca nu este conectat cablul USB sau portul selectat in Cloud nu este cel corect, o sa apara avertismentul "Comanda invalida";

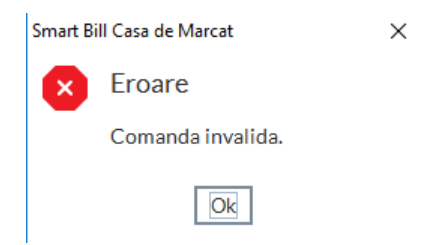